# 全日本アーチェリー連盟 操作マニュアル(一般用)

しゅくみねっと株式会社

# .ver1.1

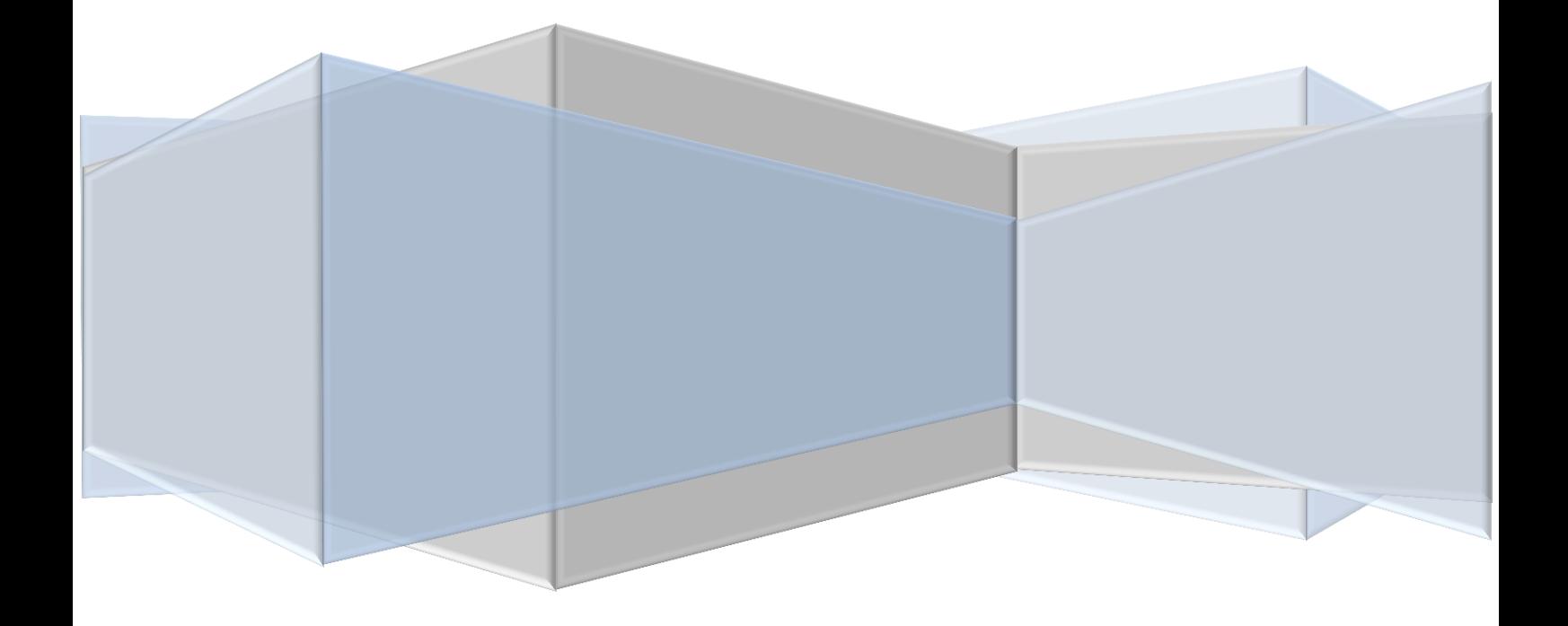

# 改訂履歴

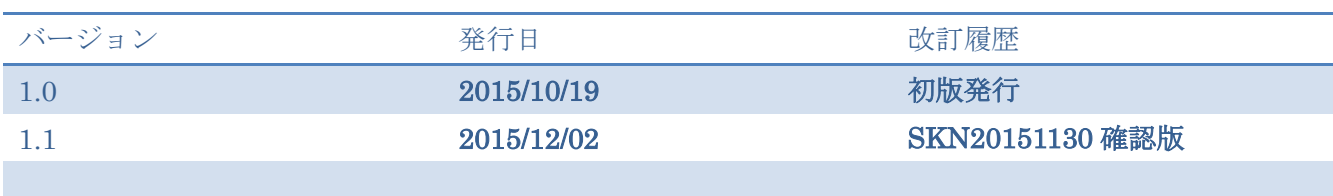

# 目次

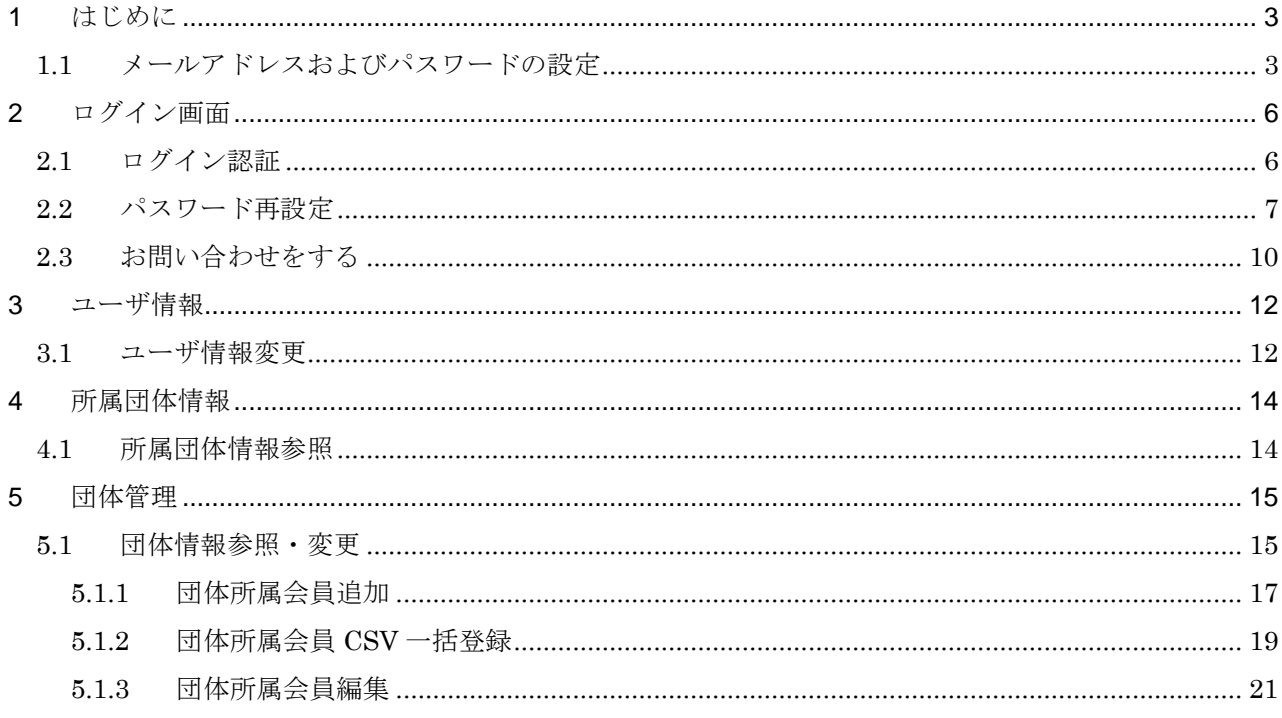

#### <span id="page-3-1"></span><span id="page-3-0"></span>**1** はじめに

#### **1.1** メールアドレスおよびパスワードの設定

利用開始にあたり、メールアドレスとパスワードを登録する手順です。

① ログイン画面の「パスワードを忘れた方はこちら」をクリックします。

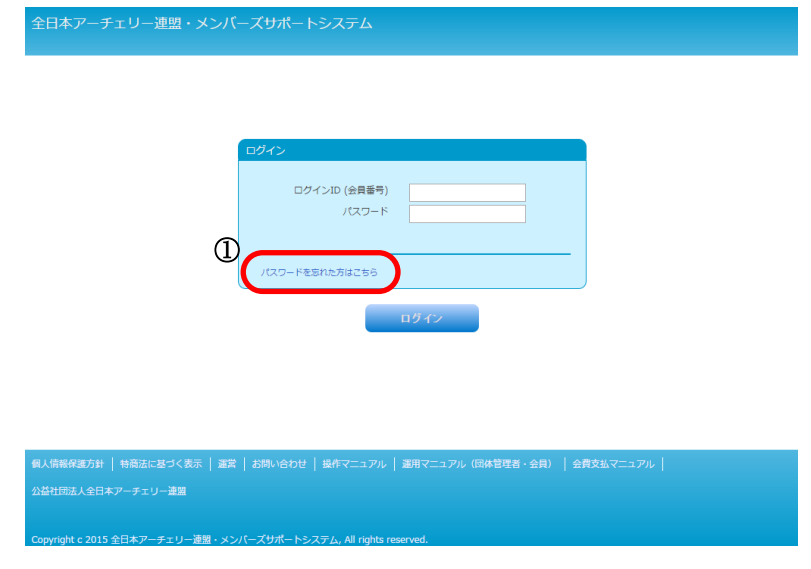

# 図 1.1-1 ログイン画面

② 「メールアドレスを設定していない方はこちら」のリンクをクリックします。

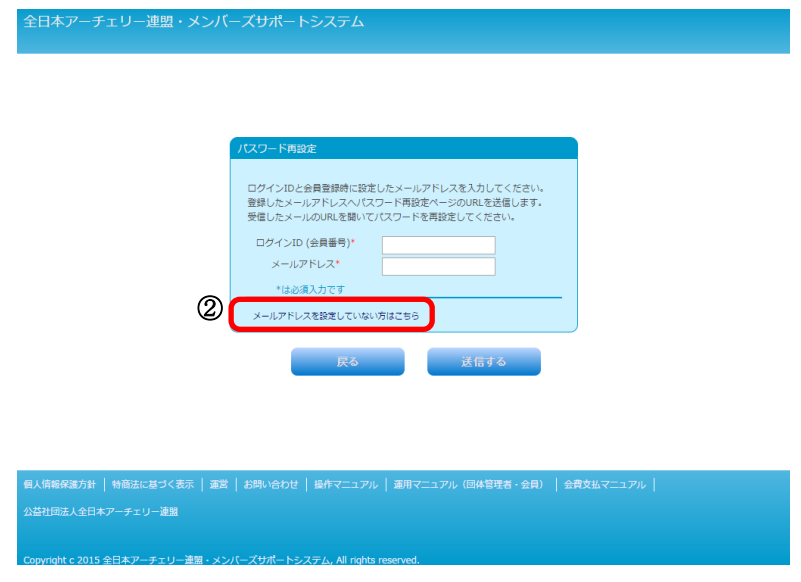

図 1.1-2 メールアドレス設定画面

- ③ システムに登録している会員番号(数字 8 ケタ(番号のはじめのゼロも全て必要です))、カナ氏名(全 角)生年月日、および新たに登録するメールアドレスを入力します。
- ④ 「送信」ボタンをクリックします。

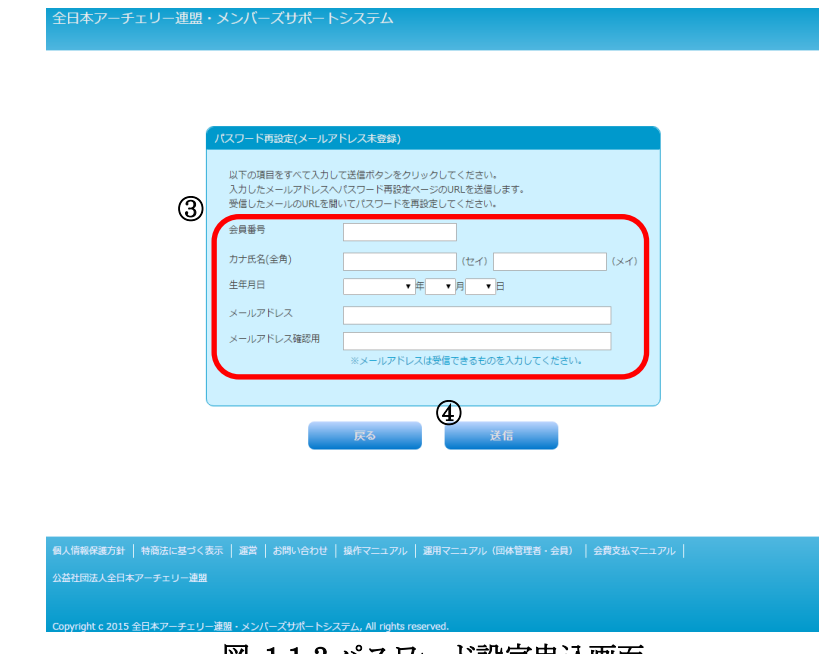

図 1.1-3 パスワード設定申込画面

⑤ 送信完了メッセージが表示されます。登録済、もしくは入力したメールアドレスに、パスワード 設定用のメールが送信されます。

※メールが届かない場合は 「@m4.members-support.jp」を受信できるように設定してから①~⑤ の手順でもう一度操作してください。

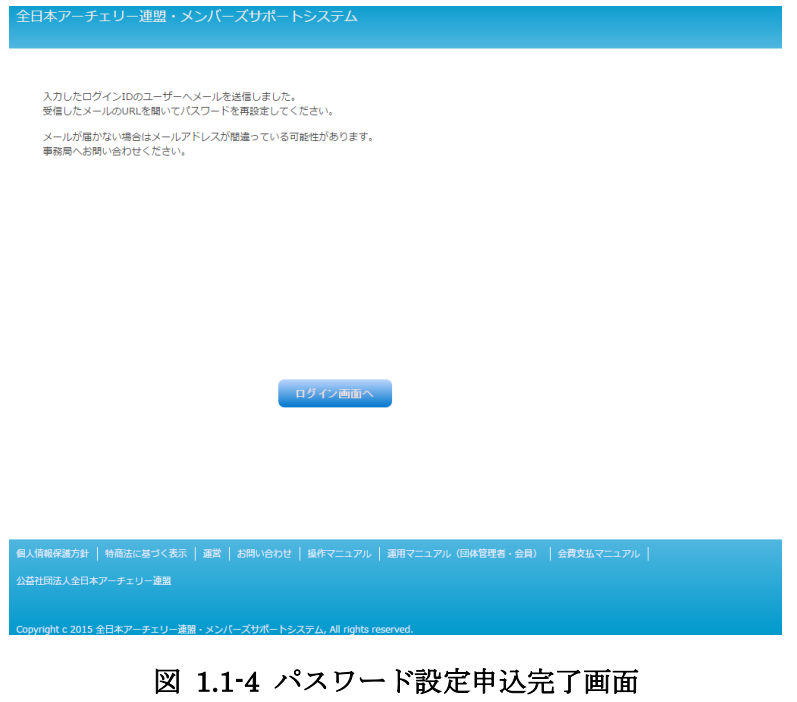

⑥ 受信したメールを開き、記載されている再設定用 URL をクリックします。

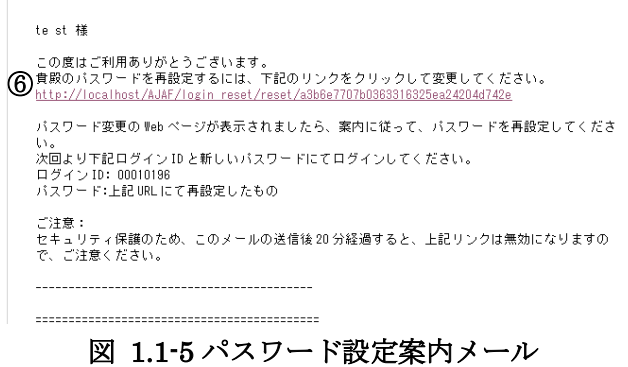

- ⑦ パスワード(半角英数字 6 文字以上 15 文字以内)を入力します。
- ⑧ 設定ボタンをクリックします。

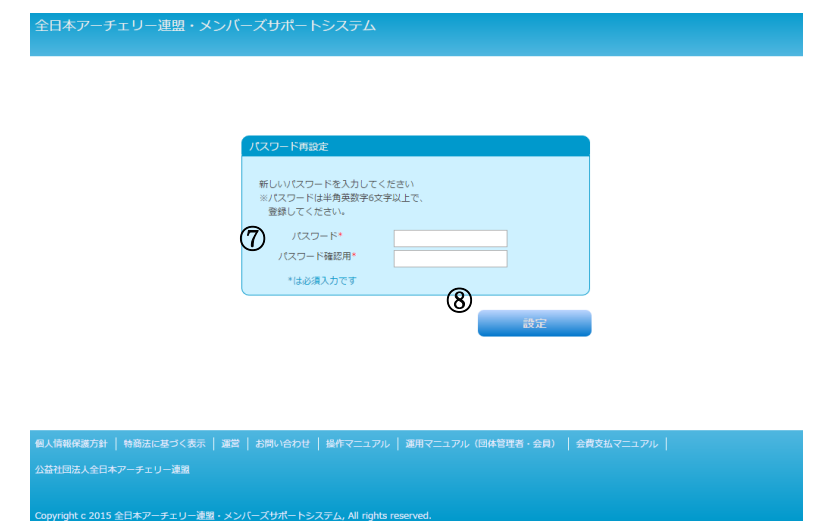

図 1.1-6 パスワード設定画面

⑨ パスワード設定完了画面が表示されます。

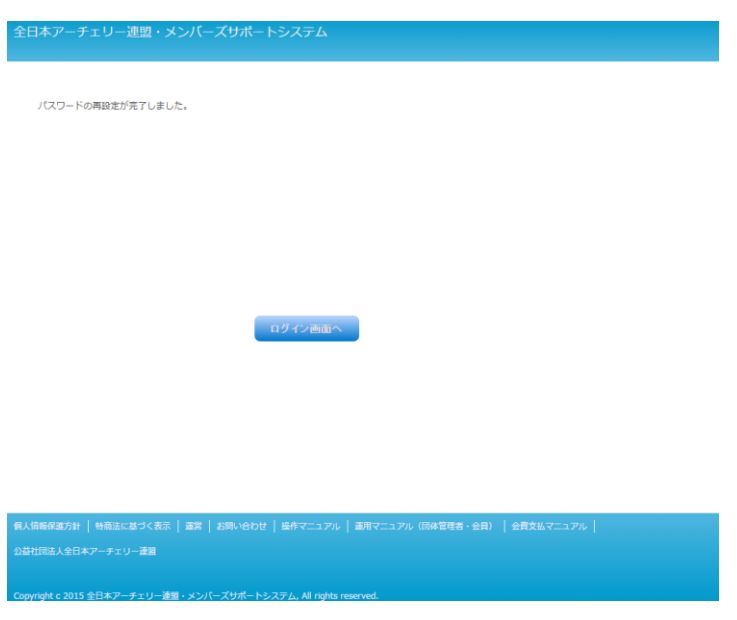

図 1.1-7 パスワード設定完了画面

<span id="page-6-1"></span><span id="page-6-0"></span>**2** ログイン画面

# **2.1** ログイン認証

事務局サポートシステムにログインする手順です。

- ① ログイン ID(会員番号)を入力します。
- ② パスワードを入力します。
- ③ 「ログイン」ボタンをクリックします。

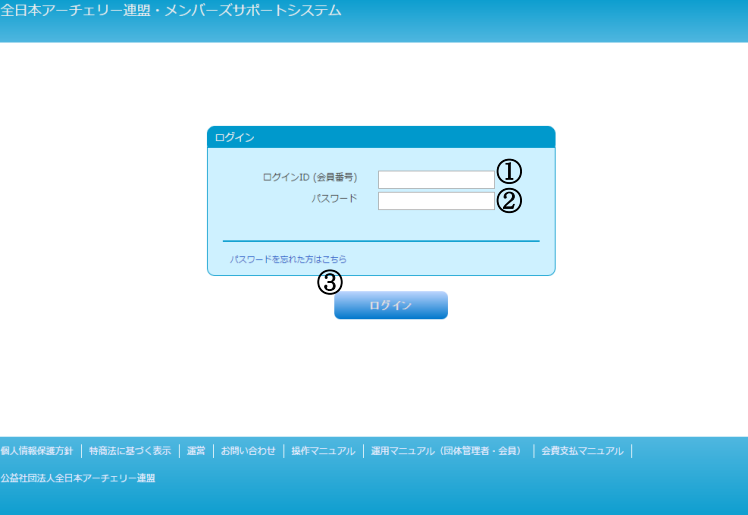

図 2.1-1 ログイン画面

④ 正常にログインするとホーム画面(一般)が表示されます。

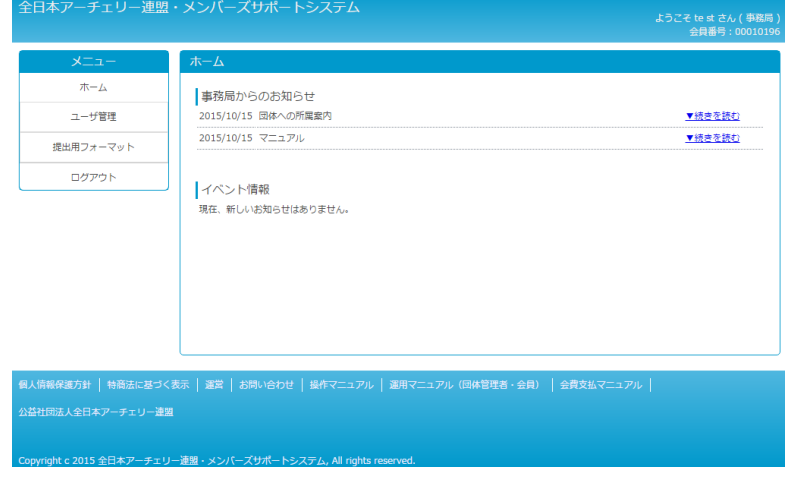

図 2.1-2 ホーム画面 (一般)

#### **2.2** パスワード再設定

<span id="page-7-0"></span>パスワードを忘れた場合に、新規パスワードを設定する手順です。

⑩ ログイン画面の「パスワードを忘れた方はこちら」をクリックします。

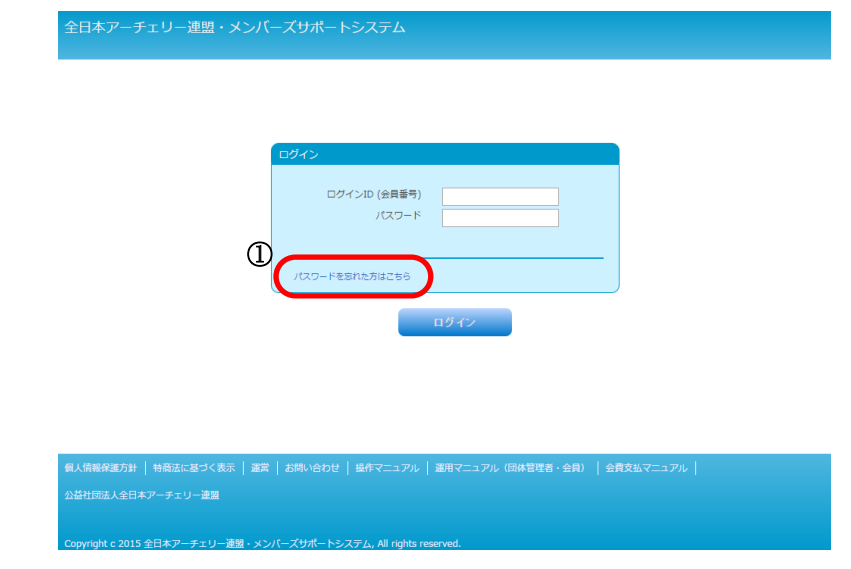

#### 図 2.2-1 ログイン画面

- ⑪ ログインID(会員番号)とシステムに登録しているメールアドレスを入力します。
- ⑫ 入力後に、「送信する」ボタンをクリックします。
- ⑬ メールアドレスを設定していない場合は、「メールアドレスを設定していない方はこちら」のリンクを クリックします。(メールアドレスが設定されている場合は、この手順は不要です。)

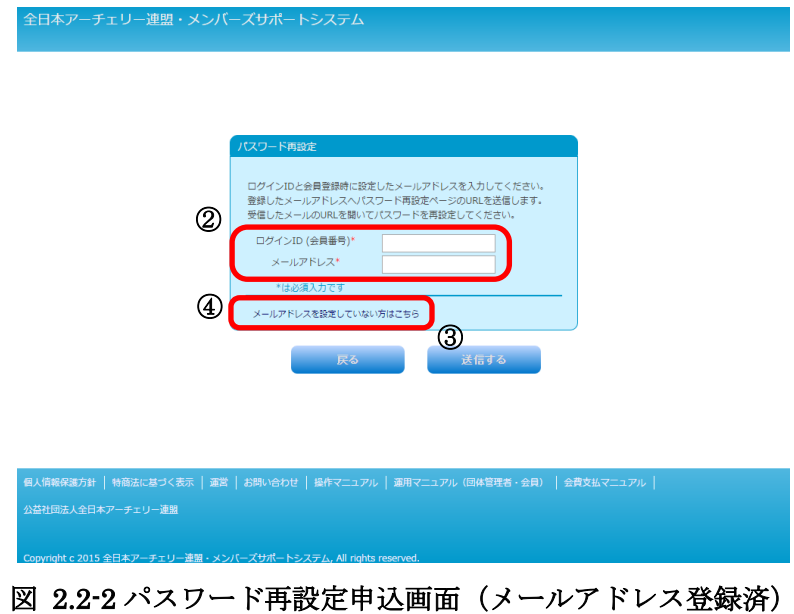

- ⑭ システムに登録している会員番号、カナ氏名(全角)生年月日、および新たに登録するメールアドレ スを入力します。
- ⑮ 「送信」ボタンをクリックします。

(メールアドレスが設定されている場合は、これらの手順は不要です。)

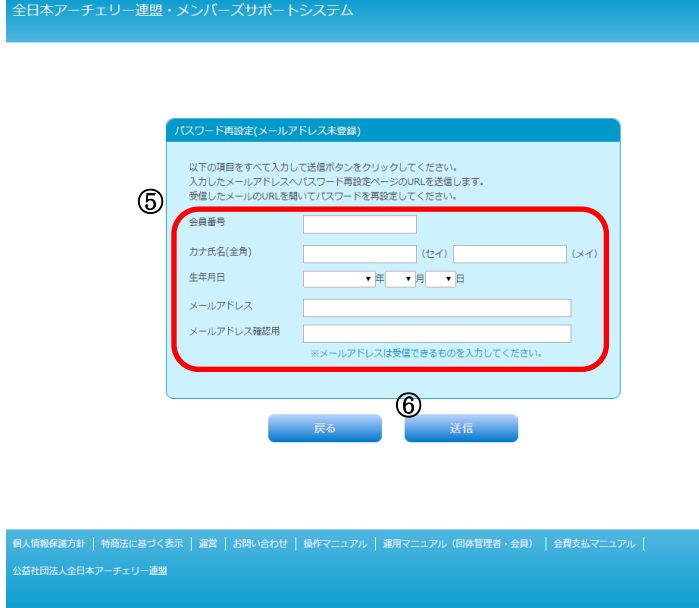

図 2.2-3 パスワード再設定申込画面(メールアドレス未登録)

⑯ 送信完了メッセージが表示されます。登録済、もしくは入力したメールアドレスに、パスワード 再設定用のメールが送信されます。

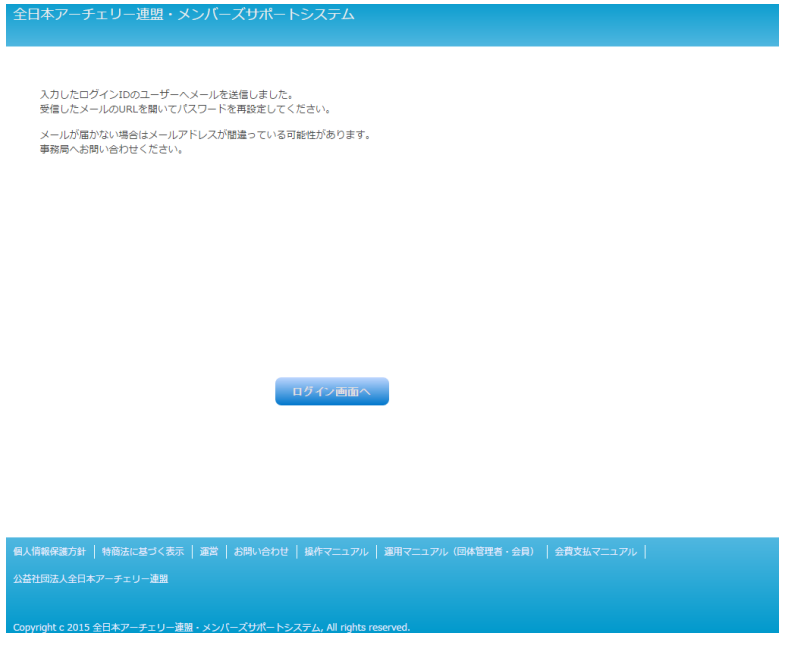

図 2.2-4 パスワード再設定申込完了画面

⑰ 受信したメールを開き、記載されている再設定用 URL をクリックします。

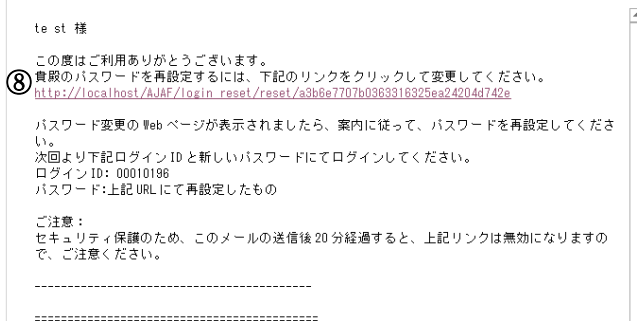

#### 図 2.2-5 パスワード再設定案内メール

- ⑱ 新しいパスワードを入力します。
- ⑲ 設定ボタンをクリックします。

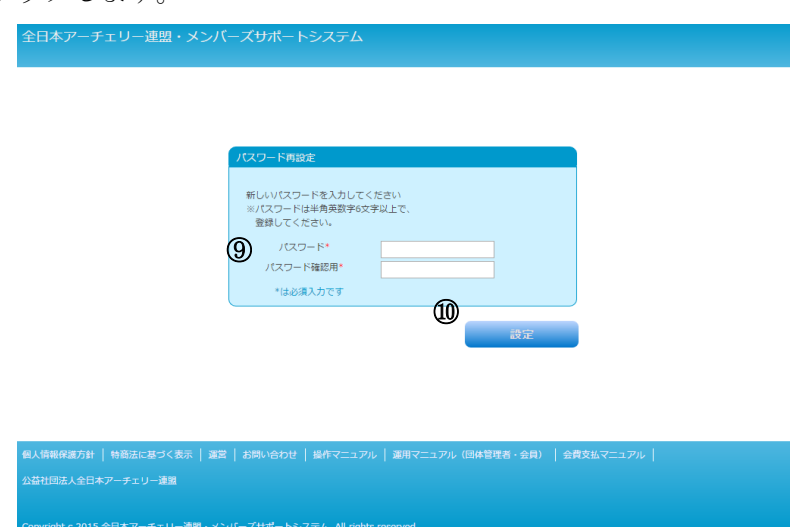

#### 図 2.2-6 パスワード再設定画面

⑳ パスワード再設定完了画面が表示されます。

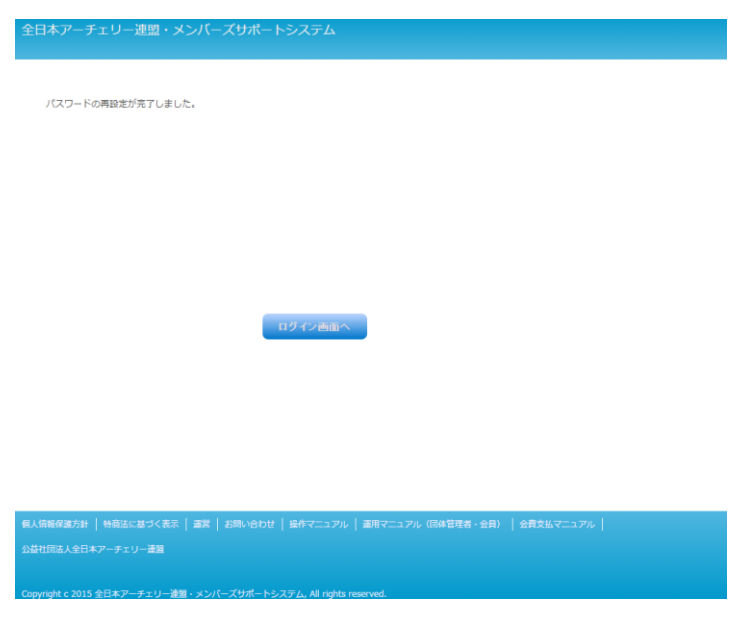

# 図 2.2-7 パスワード再設定完了画面

#### **2.3** お問い合わせをする

<span id="page-10-0"></span>事務局にお問い合わせを送信する手順です。

① ログイン画面の「お問い合わせ」をクリックします。

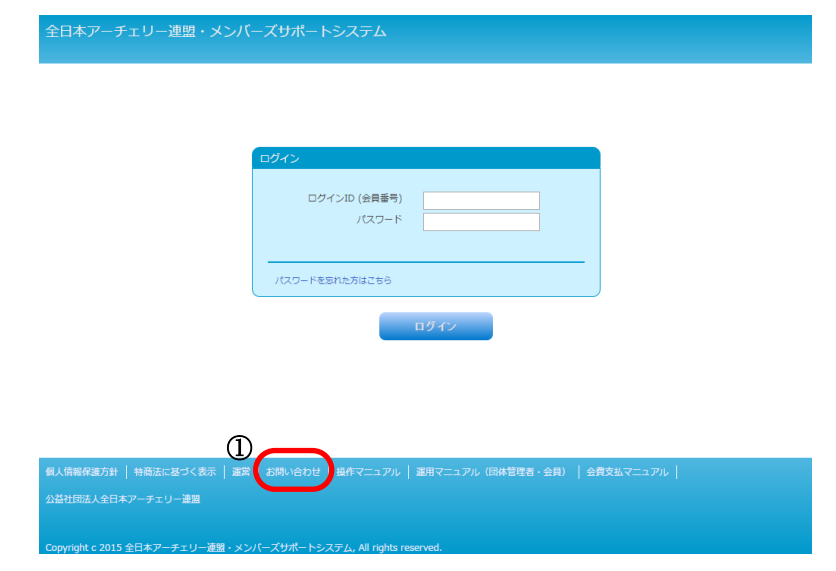

#### 図 2.3-1 ログイン画面

② お名前、会員番号、所属組織名、メールアドレス、連絡先電話番号、ご用件を入力します。 (所属組織名には、都道府県協会・学連・地区連盟・市町村協会・クラブチーム・都道府県専門部の うち所属するものを入力してください。)

#### ※すでにログインしている場合は、情報は設定された状態で表示されます。

③ 確認ボタンをクリックします。

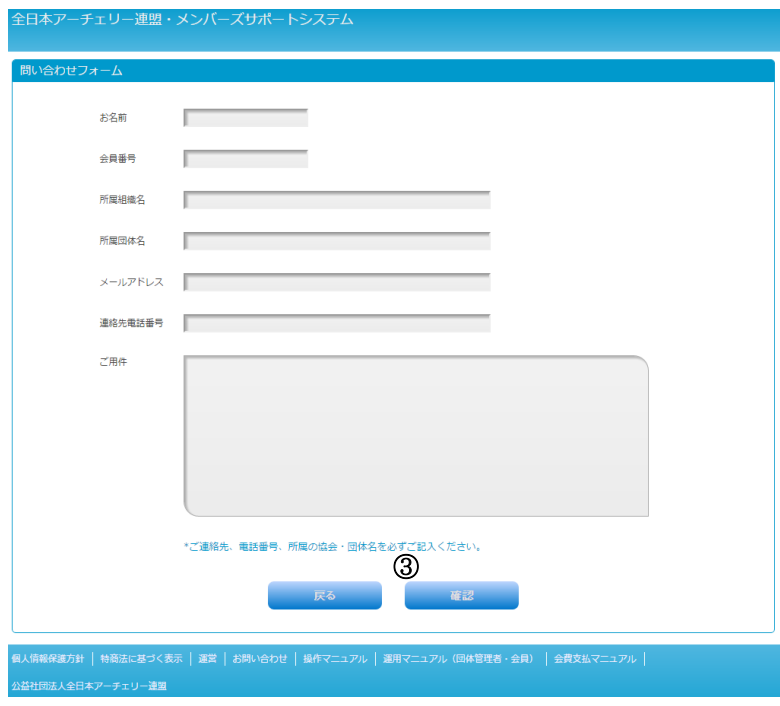

# 図 2.3-2 お問い合わせフォーム

④ 確認画面が表示されるので、変更がなければ画面下の「送信」ボタンをクリックします。

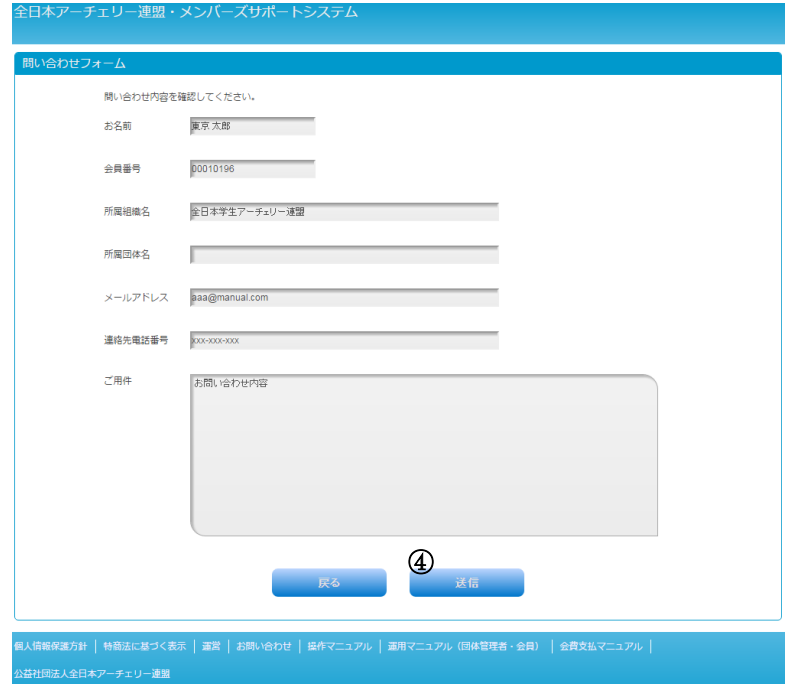

#### 図 2.3-3 お問い合わせ確認画面

#### <span id="page-12-1"></span><span id="page-12-0"></span>**3** ユーザ情報

#### **3.1** ユーザ情報変更

ログインユーザの会員情報を編集する手順です。

① メニューの「ユーザ管理」を開き、「ユーザ情報」をクリックします。

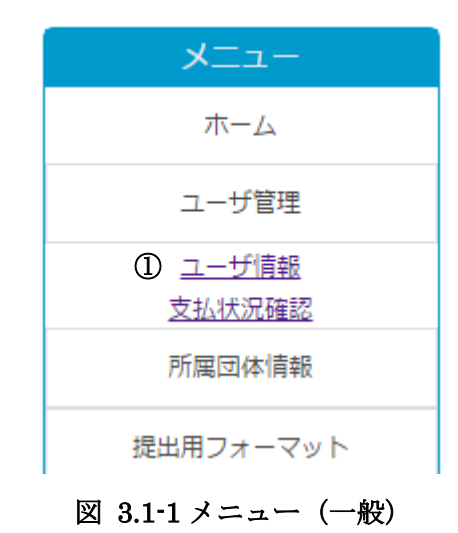

- <span id="page-12-2"></span>② ユーザ情報変更画面が表示されるので、変更項目・追加項目を入力します。
- ③ 変更・追加項目の入力後、確認ボタンをクリックします。

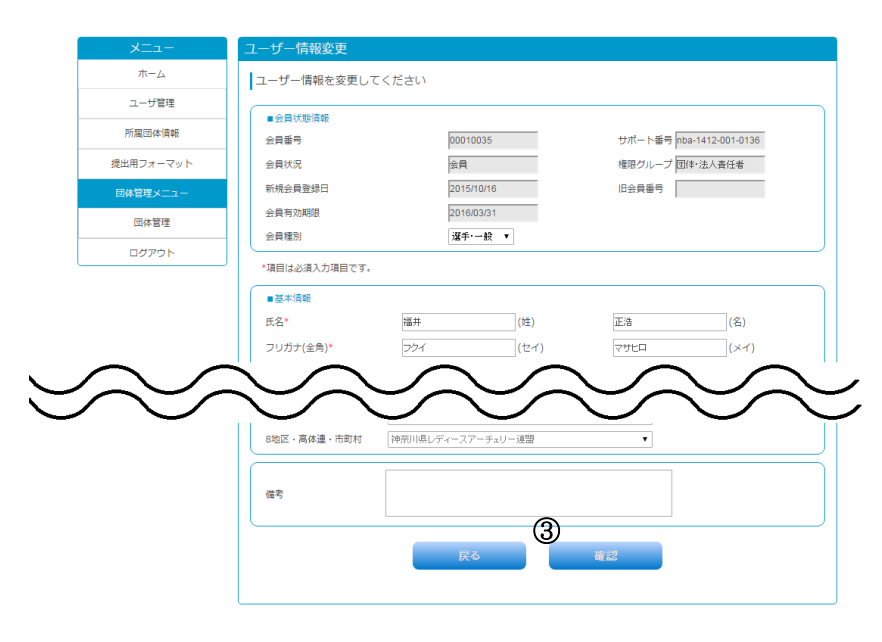

図 3.1-2 ユーザ情報変更画面(一部省略)

④ 確認画面が表示されるので、変更・追加内容を確認して、正しければ画面下の「完了」ボタンをクリ ックします。

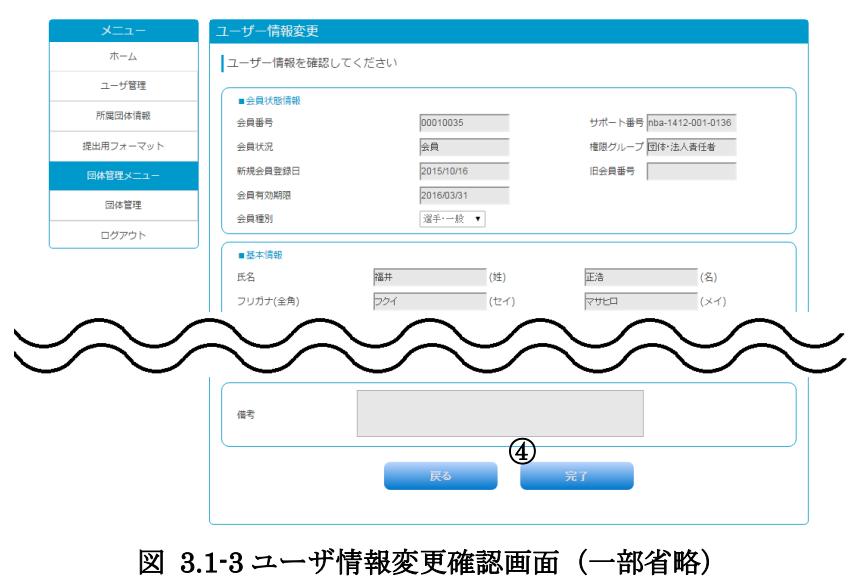

⑤ 変更・追加内容に誤りがある場合は、「戻る」ボタンをクリックして、再度入力します。

# <span id="page-14-0"></span>**4** 所属団体情報

#### ※所属団体情報は、団体に所属している会員のみご利用頂ける機能です。

#### **4.1** 所属団体情報参照

<span id="page-14-1"></span>所属している団体の情報を参照する手順です。

① メニューの「所属団体情報」を開き、「所属団体情報」をクリックします。

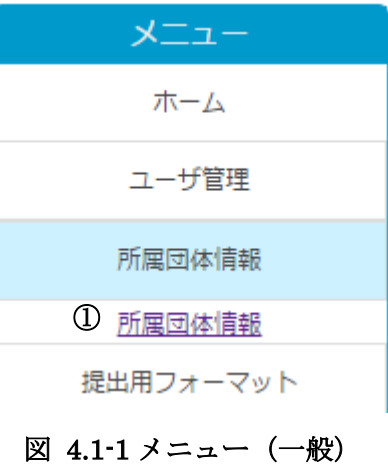

② 所属団体の情報が確認できます。

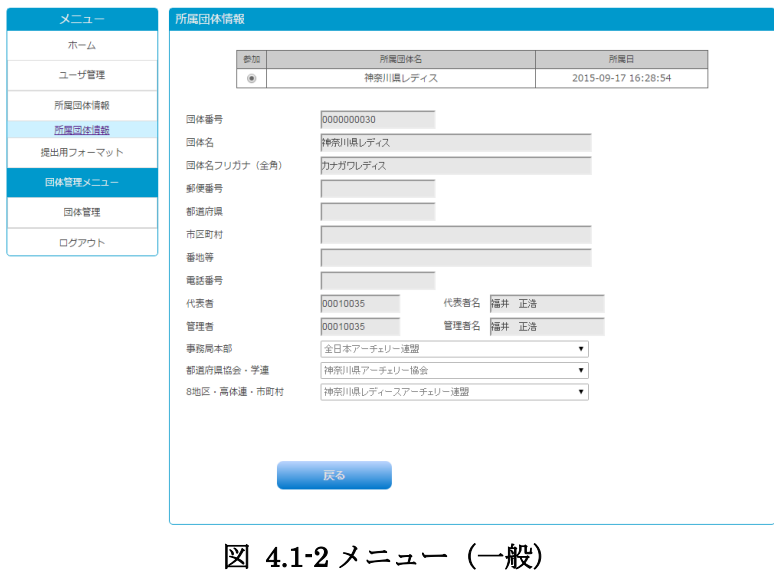

# <span id="page-15-0"></span>**5** 団体管理

#### ※団体の管理者または責任者がご利用頂ける機能です。

#### **5.1** 団体情報参照・変更

<span id="page-15-1"></span>団体に所属する会員一覧を参照する手順です。

① メニューの「団体管理」を開き、「団体情報参照・変更」をクリックします。

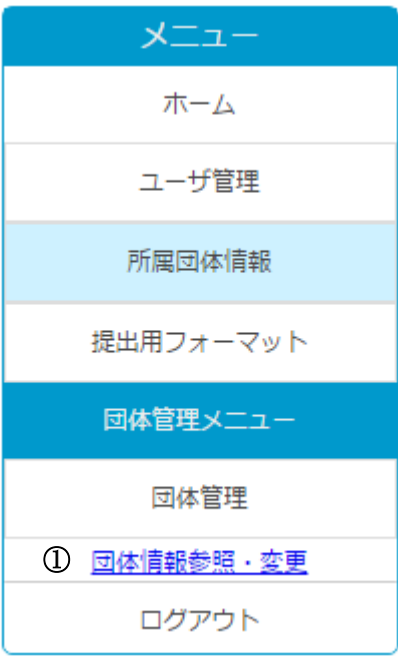

図 5.1-1 メニュー (一般)

- ② 団体情報画面が表示されます。
- ③ 団体情報画面にて、「所属会員一覧」ボタンをクリックします。

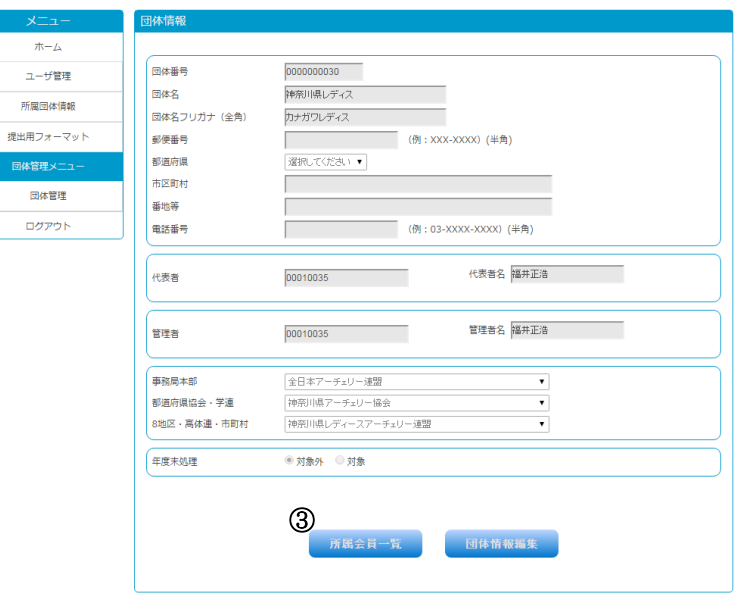

図 5.1-2 団体情報画面

④ 団体所属会員一覧画面が表示されます。

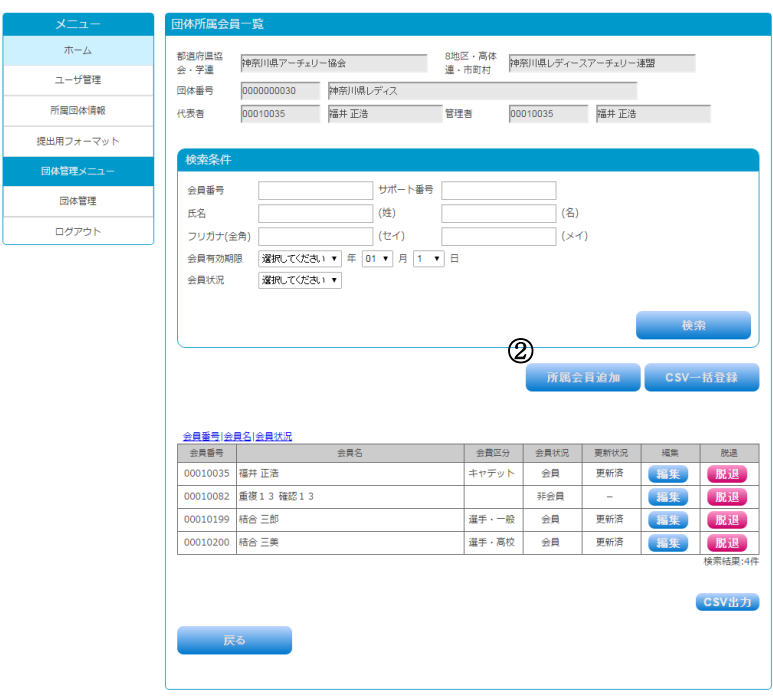

図 5.1-3 団体所属会員一覧画面

# **5.1.1** 団体所属会員追加

<span id="page-17-0"></span>会員を団体に所属させる手順です。

① 「所属会員追加」ボタンをクリックします。

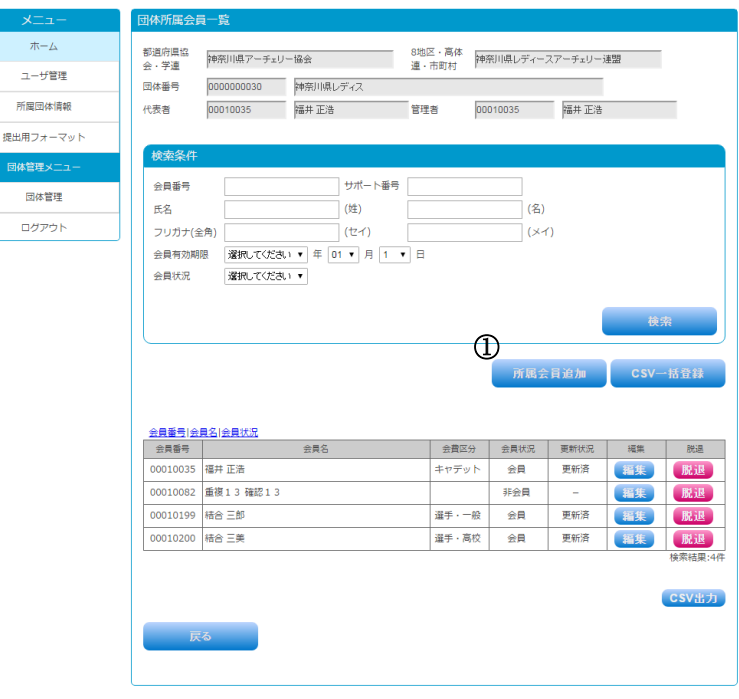

図 5.1-4 団体所属会員一覧画面

② 会員番号と生年月日を入力します。

#### ※会員追加は同時に 10 会員まで追加可能です。

③ 入力後に「確認」ボタンをクリックします。

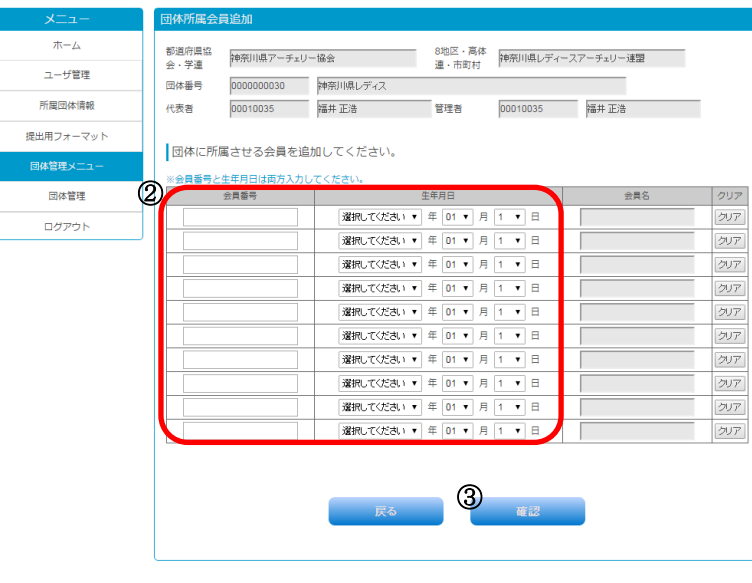

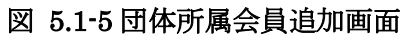

④ 確認画面が表示されるので、入力項目を確認し、画面下の「完了」ボタンをクリックします。

| メニュー      | 団体所属会員追加               |                              |       |
|-----------|------------------------|------------------------------|-------|
| ホーム       | 団体に所属させる会員を追加してください。   |                              |       |
| ユーザ管理     | ※会員番号と生年月日は両方入力してください。 |                              |       |
| 所属団体情報    | 会員番号                   | 牛年月日                         | 会員名   |
|           | 00010196               | 2015/平成27年 ▼ 年 01 ▼ 月 1 ▼ 日  | te st |
| 提出用フォーマット |                        | 選択してください ▼ 年 01 ▼ 月 1 ▼<br>Е |       |
| 団体管理メニュー  |                        | 選択してください ▼ 年 01 ▼ 月 1 ▼<br>Β |       |
| 団体管理      |                        | 選択してください ▼ 年 01 ▼ 月 1 ▼<br>日 |       |
|           |                        | 選択してください ▼ 年 01 ▼ 月 1 ▼<br>в |       |
| ログアウト     |                        | 選択してください ▼ 年 01 ▼ 月 1 ▼<br>в |       |
|           |                        | 選択してください ▼ 年 01 ▼ 月 1 ▼<br>в |       |
|           |                        | 選択してください ▼ 年 01 ▼ 月 1 ▼<br>日 |       |
|           |                        | 選択してください ▼ 年 01 ▼ 月 1 ▼<br>8 |       |
|           |                        | 選択してください ▼ 年 01 ▼ 月 1 ▼ 日    |       |
|           |                        |                              |       |
|           |                        | €                            |       |
|           |                        | 戻る<br>完了                     |       |
|           |                        |                              |       |
|           |                        |                              |       |
|           |                        |                              |       |

図 5.1-6 団体所属会員追加確認画面

# **5.1.2** 団体所属会員 **CSV** 一括登録

<span id="page-19-0"></span>複数の会員を一括で団体に所属させる手順です。

① 団体所属会員一覧画面にて「CSV 一括登録」ボタンをクリックします。

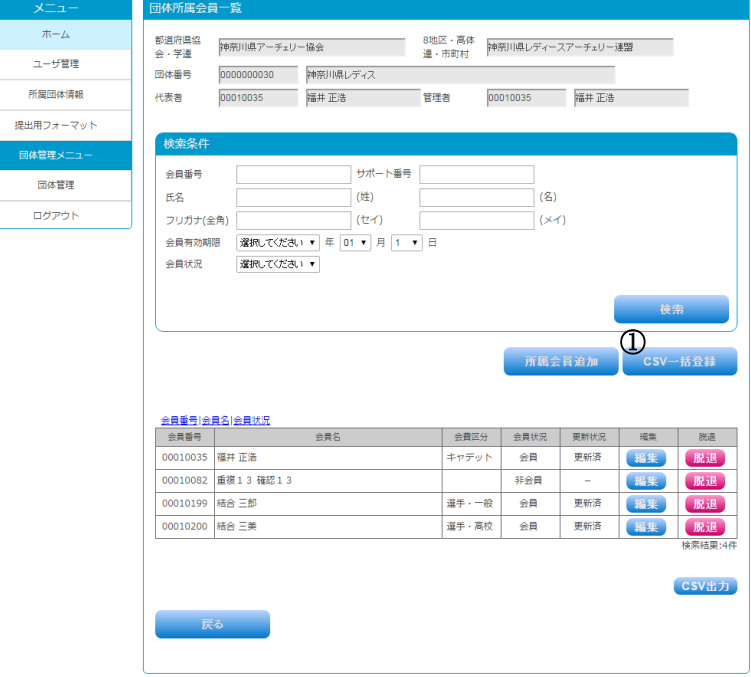

#### 図 5.1-7 団体所属会員一覧画面

- ② 「ファイルを選択」ボタンをクリックして、一括登録用 CSV ファイルを選択します。
- ③ CSV ファイル指定後、「確認」ボタンをクリックします。
	- ※「CSV 出力ツール」をクリックして、CSV ファイルを作成するツールをダウンロードできます。 (使用手順はツールに記載されています。)
	- ※「CSV サンプル」をクリックして、CSV ファイルのサンプルをダウンロードできます。

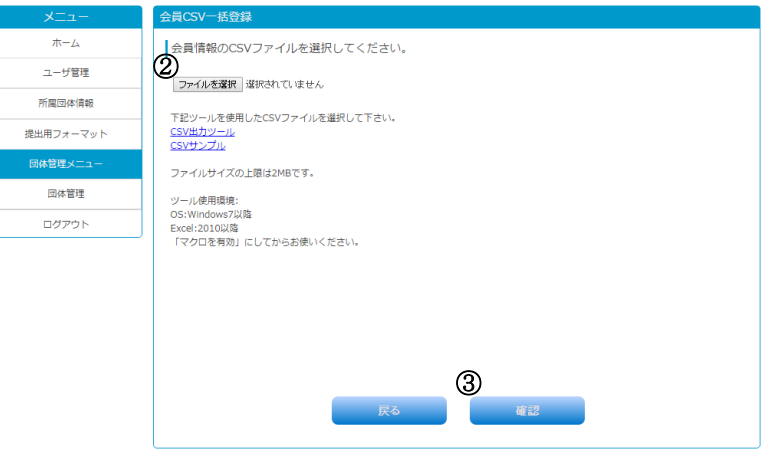

図 5.1-8 会員 CSV 一括登録画面

④ 確認画面が表示されるので、内容を確認し、画面下の「登録」ボタンをクリックします。

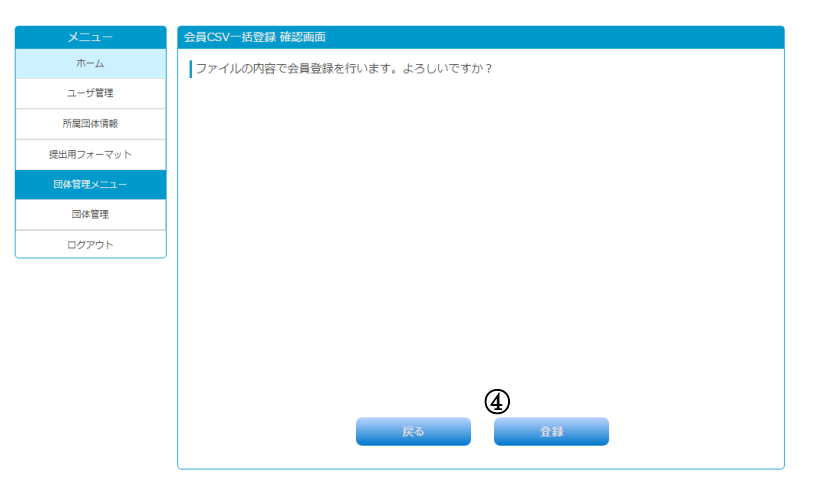

図 5.1-9 会員 CSV 一括登録確認画面

# **5.1.3** 団体所属会員編集

<span id="page-21-0"></span>団体に所属している会員の情報を編集する手順です。

① 団体所属会員一覧画面にて、対象となる会員の「編集」ボタンをクリックします。

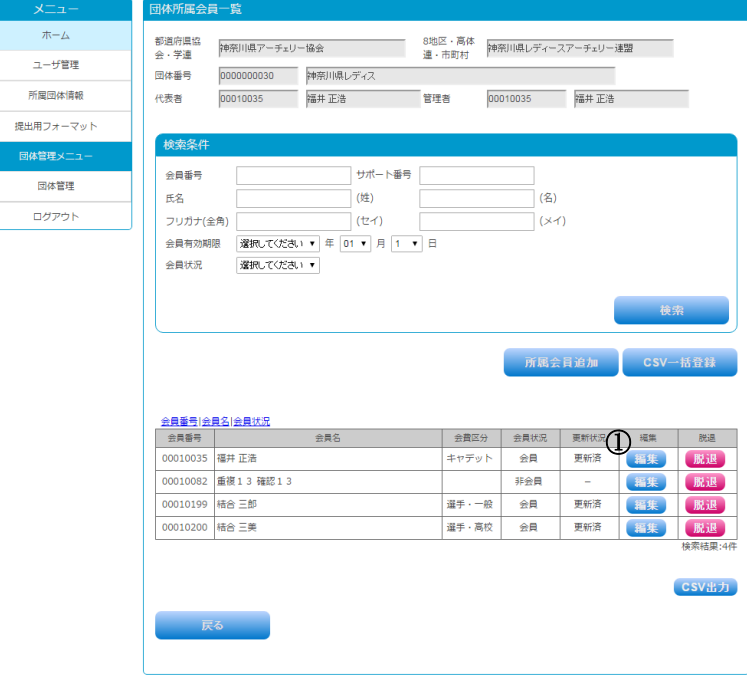

## 図 5.1-10 団体所属会員一覧画面

② ユーザ情報変更画面が開くので、ユーザ情報を入力して登録します。

(ユーザ情報変更手順は本手順 [3.1](#page-12-1) [ユーザ情報変更以](#page-12-1)降[の②以](#page-12-2)降を参照)

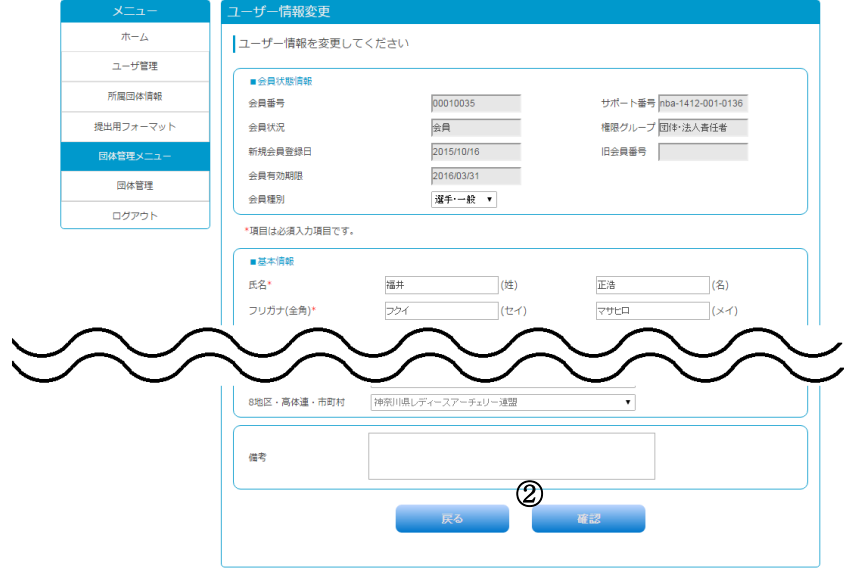

図 5.1-11 ユーザ情報変更画面